July 5, 2018

Quick Order allows the buyers to quickly purchase a bulk number of different products without visiting every product page.

Further, this module will reduce the number of clicks and reduces the time for the buyers. From a quick order form, a buyer can search and add a product using its SKU or product name.

### Features

- Allow customers to purchase products from a single page.
- Ajax-based search for adding products to the cart.
- Customers can search the product using SKU or Name.
- Update product quantity on the quick order page.
- Add multiple different products to quick order.
- Select variable product options such as color, size.
- Estimate shipping and tax from the quick order page.
- The customers can add product to the cart in bulk by uploading the CSV file.
- Check discount deducted, tier price, tax calculated, sub-total, and order total value.
- Guest users also place a quick order.
- The quick order supports all types of custom options.
- Supports all product types simple, virtual, configurable, downloadable, bundle and grouped product.

# Admin Configuration

After the installation of the module, you will find the configuration settings panel by navigating through **Stores->Configuration->Webkul>QuickOrder** per the snapshot below.

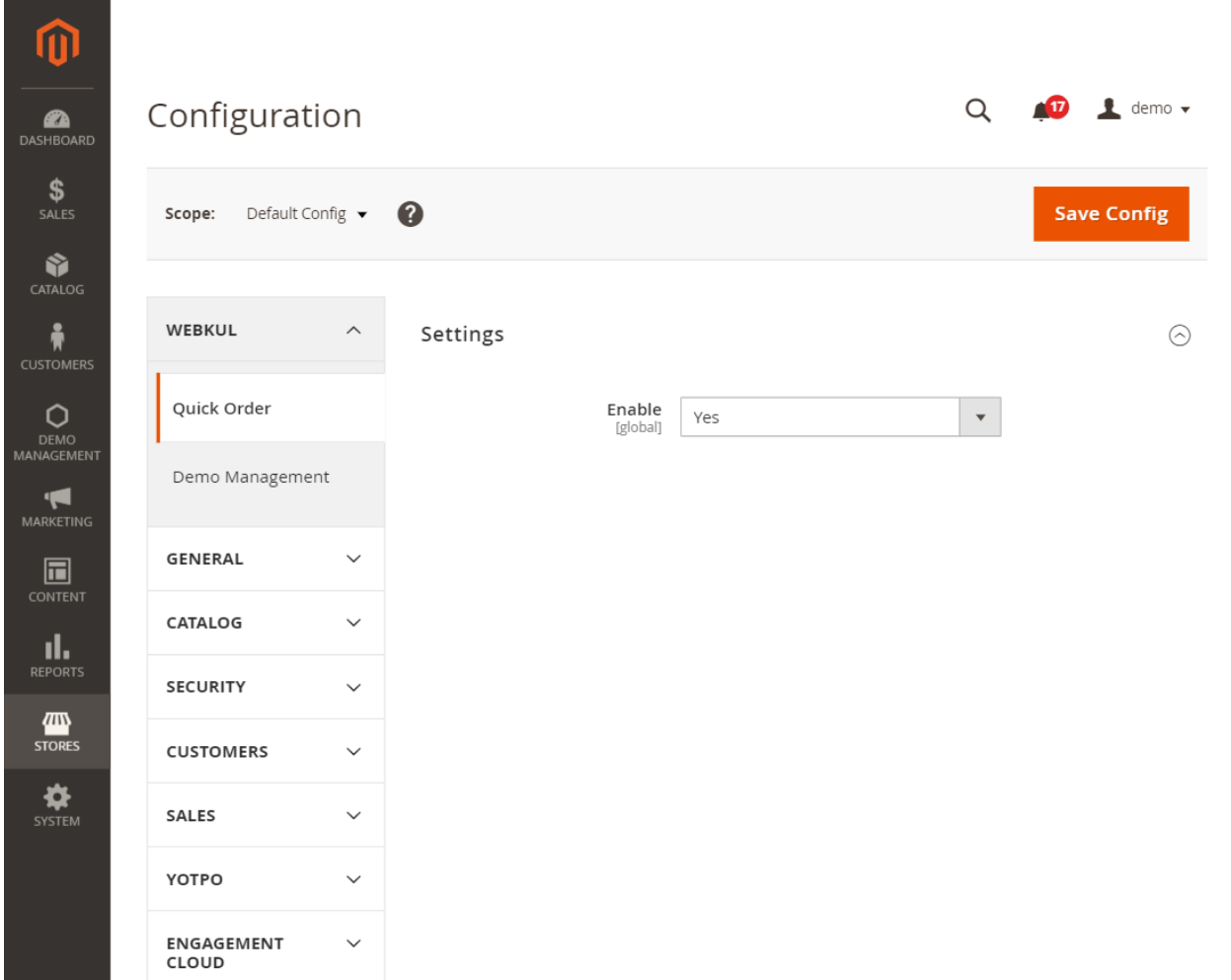

## Settings

Here admin can enable and disable the Quick Order module by choosing "Yes" or "No".

# Customer's End

From the customer's end, the customer can quickly order by clicking the quick order option which is available in the header and footer section as per the below snapshot.

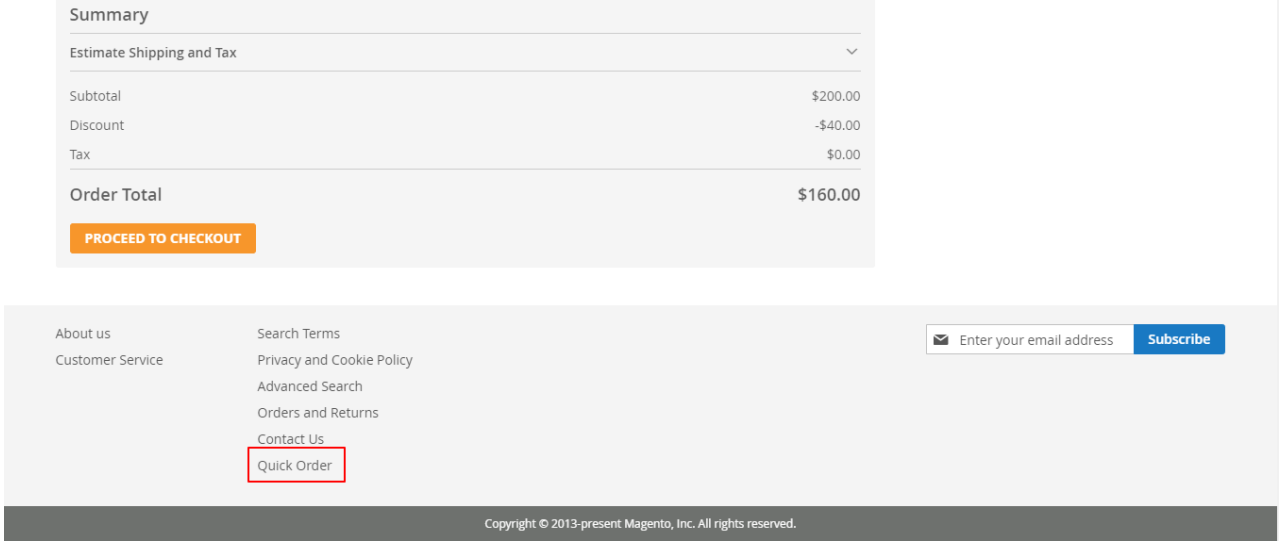

Customers can quickly order for every type of product -simple, virtual, downloadable, configurable, bundled, and grouped. The Customer can search the product with the help of Product Name or SKU.

Customers can add different type of products on a single page.

Customers able to see the subtotal, estimated shipping and tax, Discounts, special price and total order amount on a single quick order page.

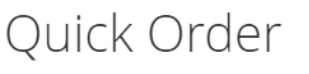

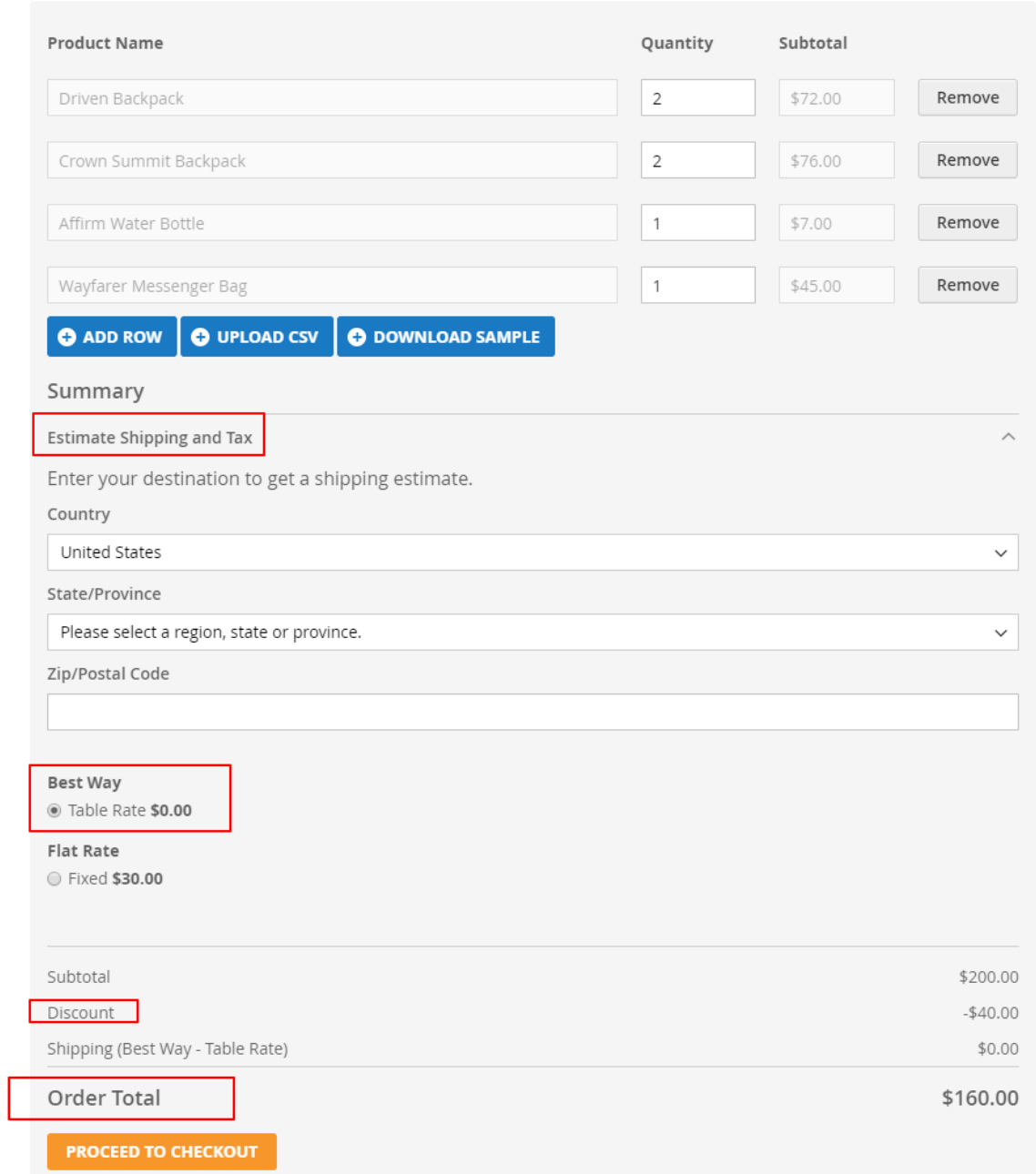

When customers add the products in quick order page those products directly add into the Cart as well.

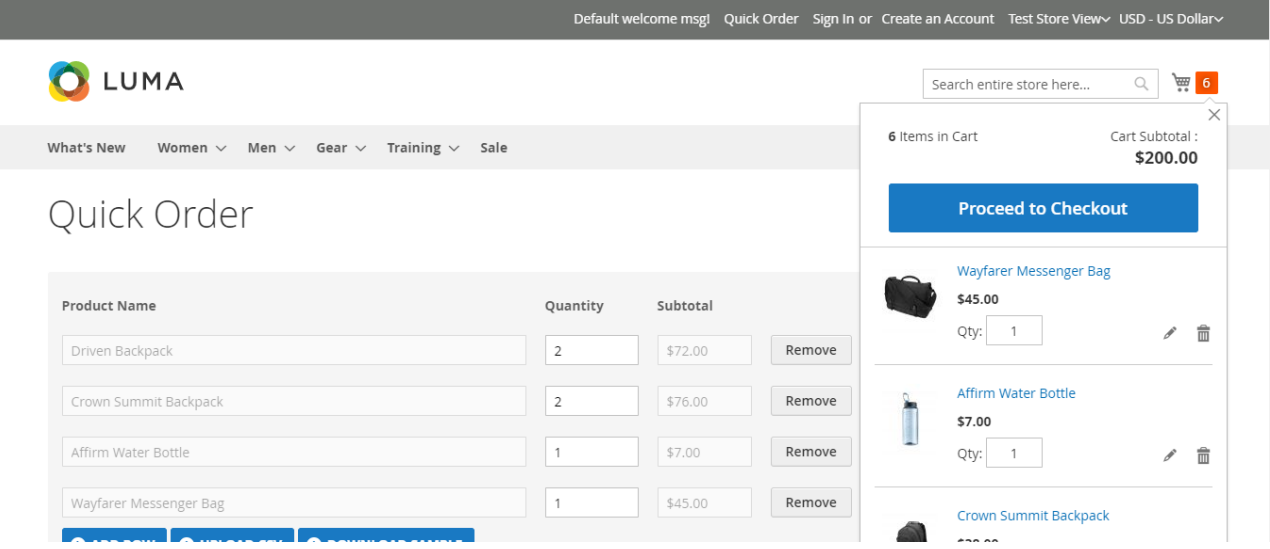

If the customer updates the Quick Order page those updates automatically reflect into the shopping cart form as well and vice-versa.

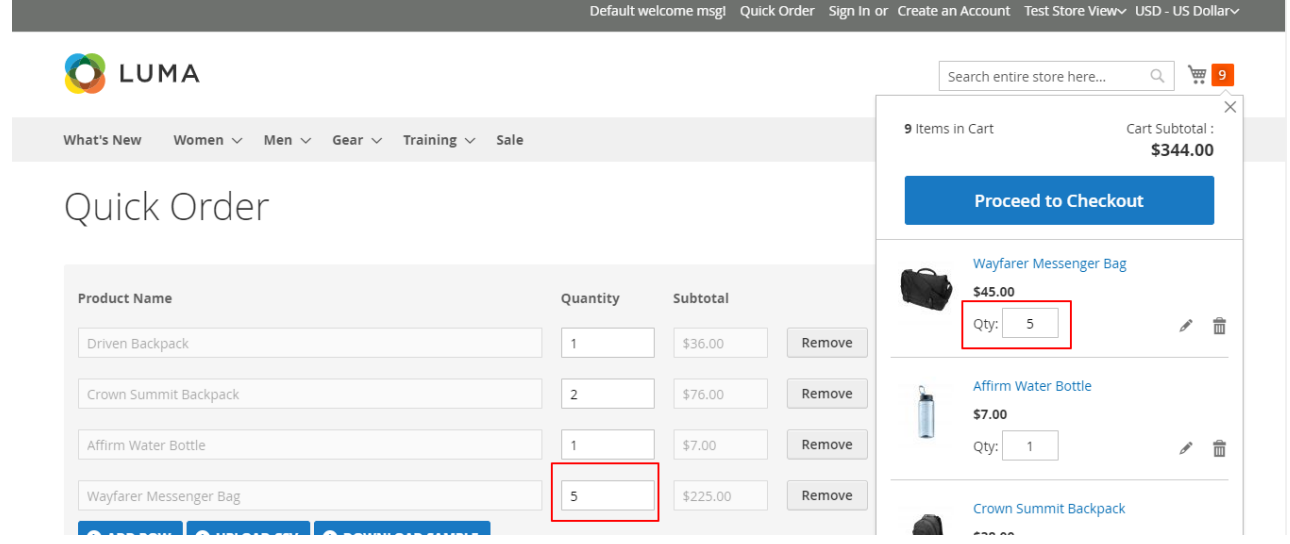

If the customer clicks the "add to cart" button then the product will also be added into the quick order page.

After clicking on **Proceed to checkout** button, the customers directly redirect to the checkout page skipping the cart page as per below snapshot –

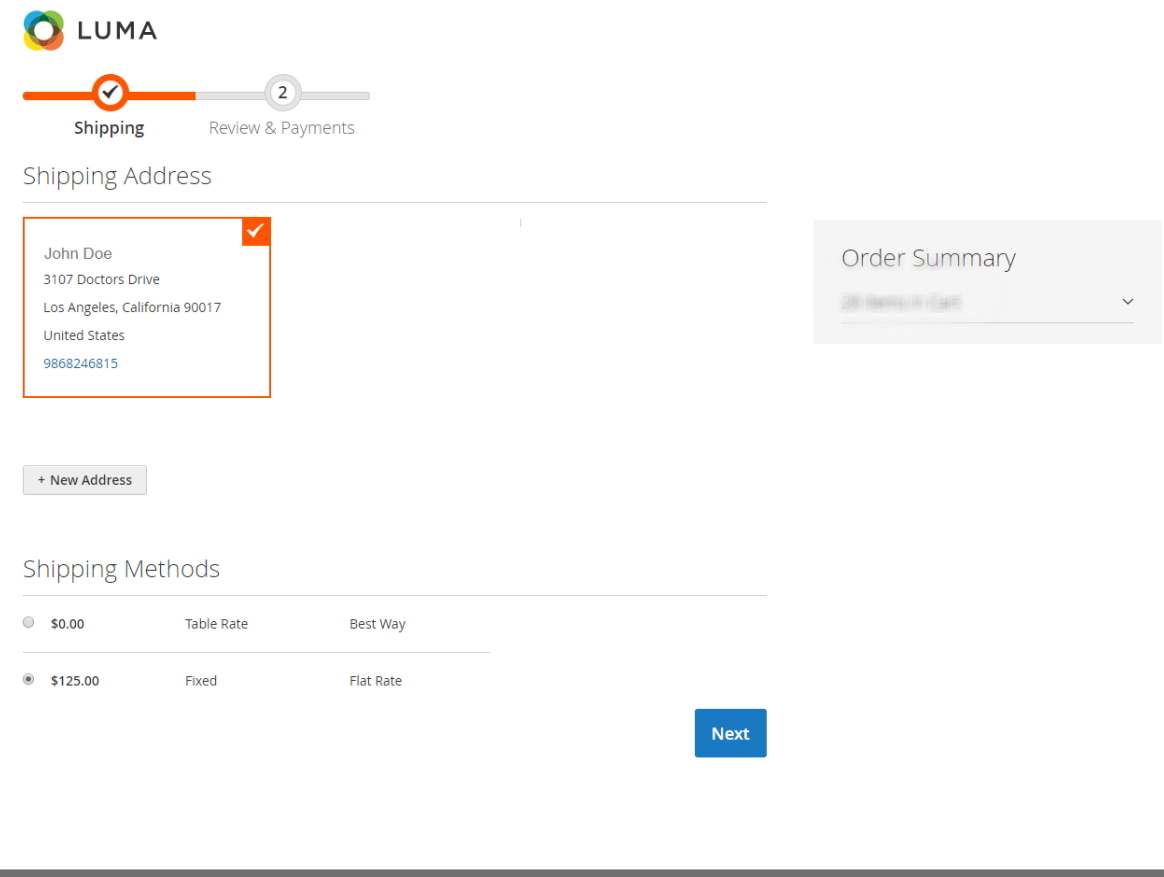

## **Simple Product with custom option –**

The quick order supports all types of custom options. When customers select product a popup will appear where the customer can choose custom options as per below snapshot –

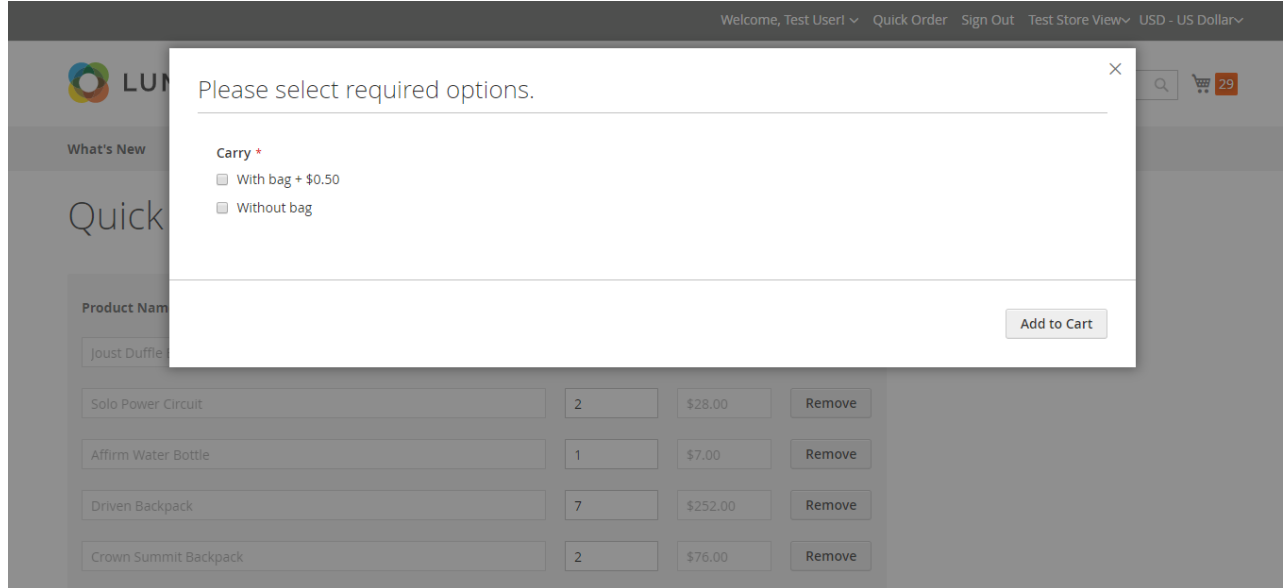

# **Configurable product –**

When customers select a configurable product a popup will appear where the customer can choose desired options ( color, size, etc.) as per below snapshot –

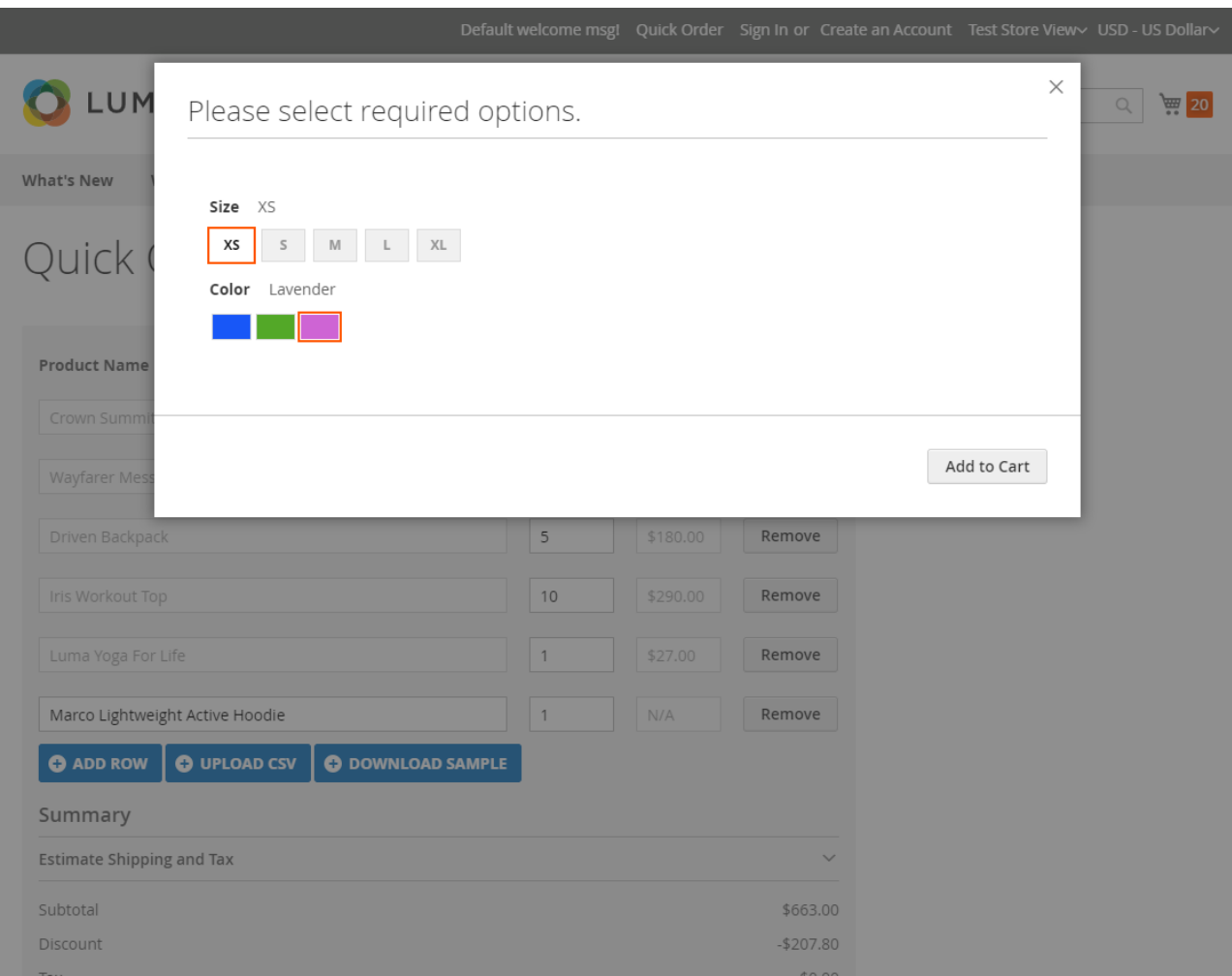

# Downloadable product –

When customers select a downloadable product a popup will appear where the customer can select options ( links ) as per below snapshot –

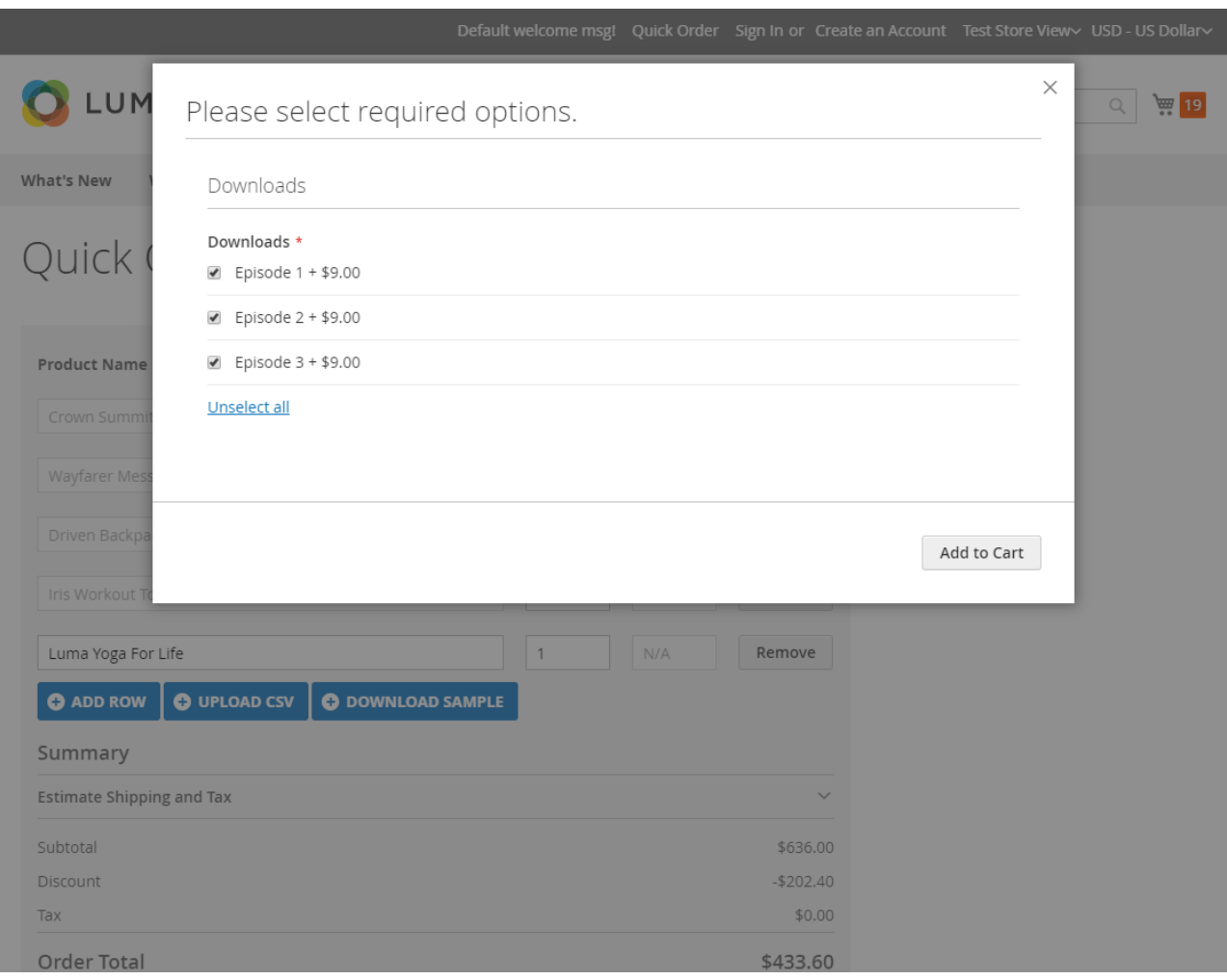

# Bundle product –

When customers select a bundle product a popup will appear where Customers can select required options (product with size and their price, quantity) as per below snapshot –

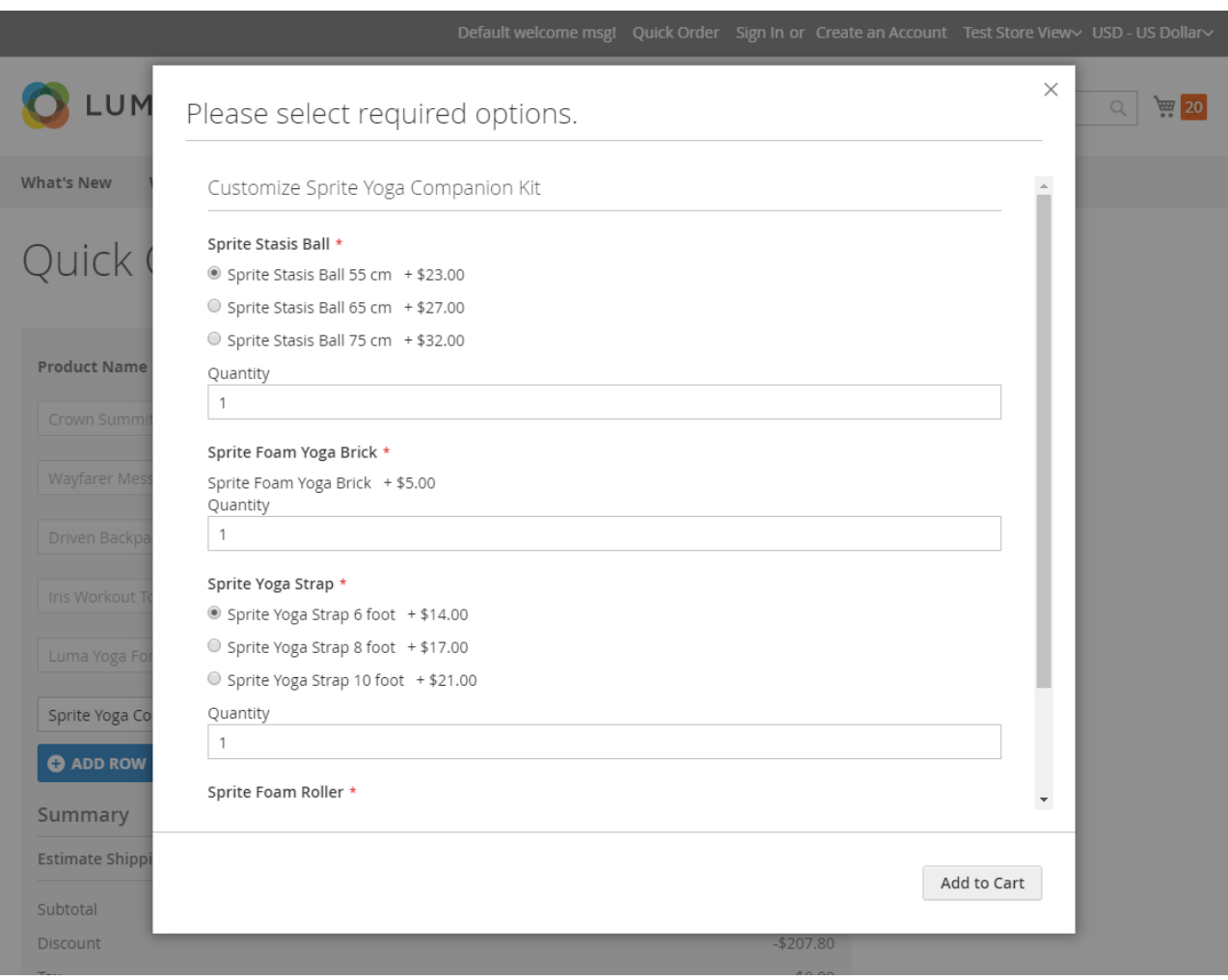

# Grouped product –

When customers select a Grouped product a popup will appear where the customer can select options ( Enter quantity ) as per below snapshot –

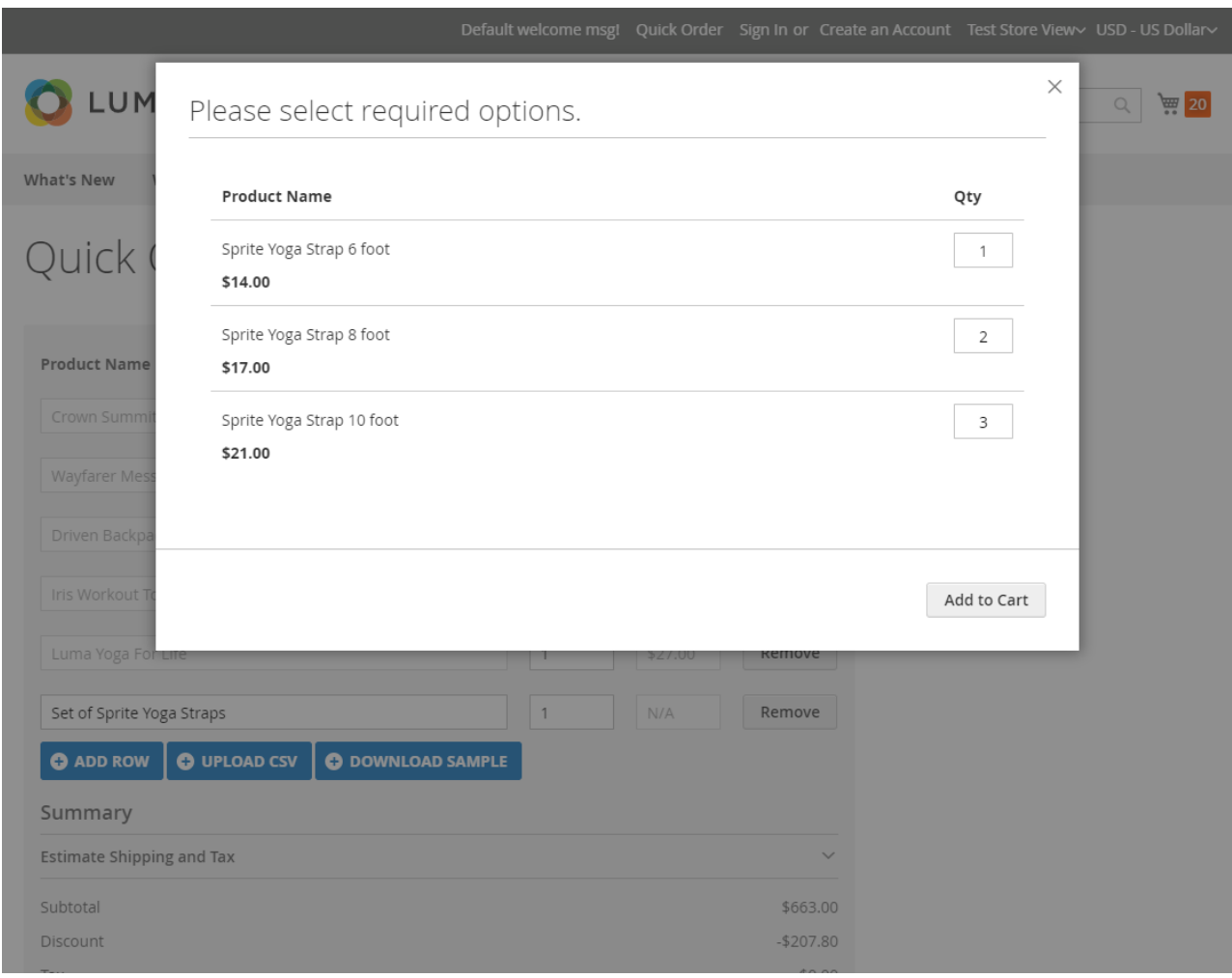

# **Mass Product Upload Using CSV Files**

The customer can add products to the cart in bulk without opening the product page for each and every product. This can be done easily by using the CSV files to upload the products. For this, the customer will click on the Quick Order tab present in the header of the web.

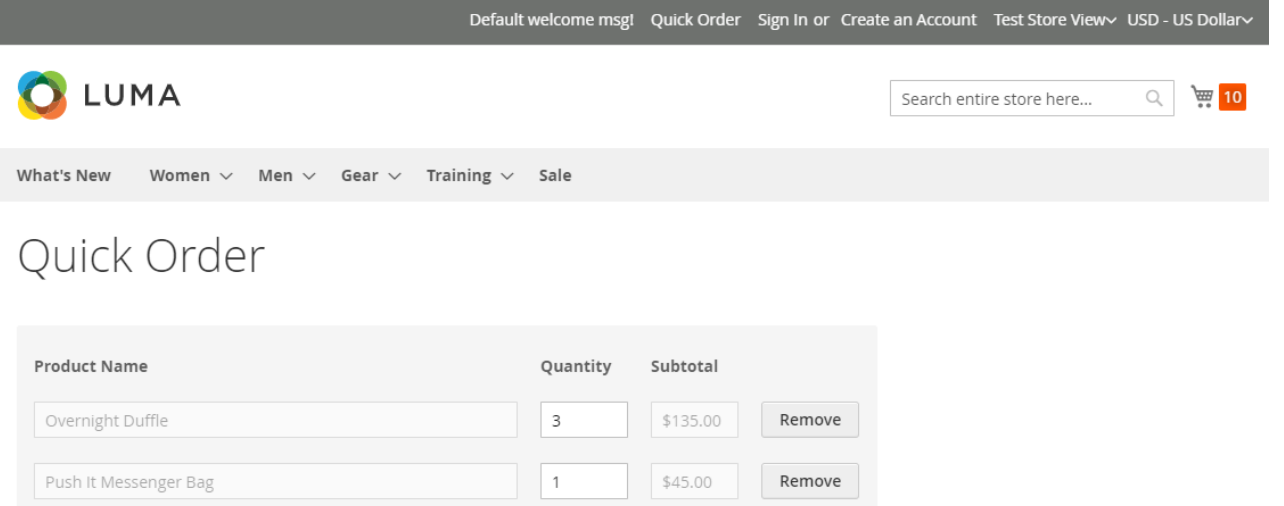

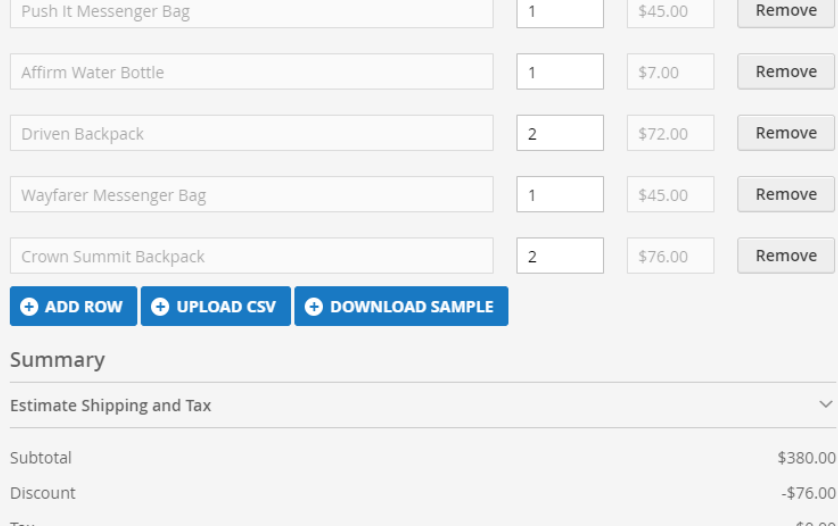

After that, the customer will click on the **UPLOAD CSV button** and add the CSV files of the product. Further, when the file will get fetch, a list of products will be visible as shown in the image below.

The customer can also select the configurations(color, size, etc) and the quantity for the products.

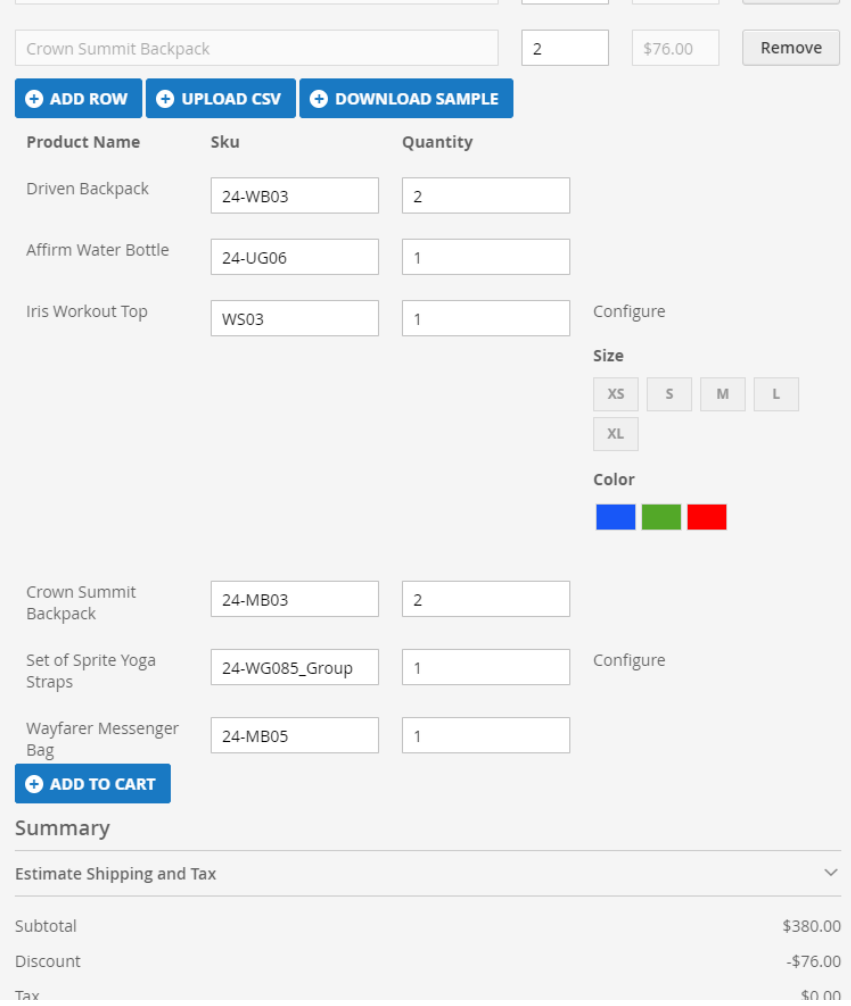

Finally, the customer can click on the **Add To Cart button** after which the **Proceed To Checkout** Button and **Summary** of the order will be visible as shown in the image below:

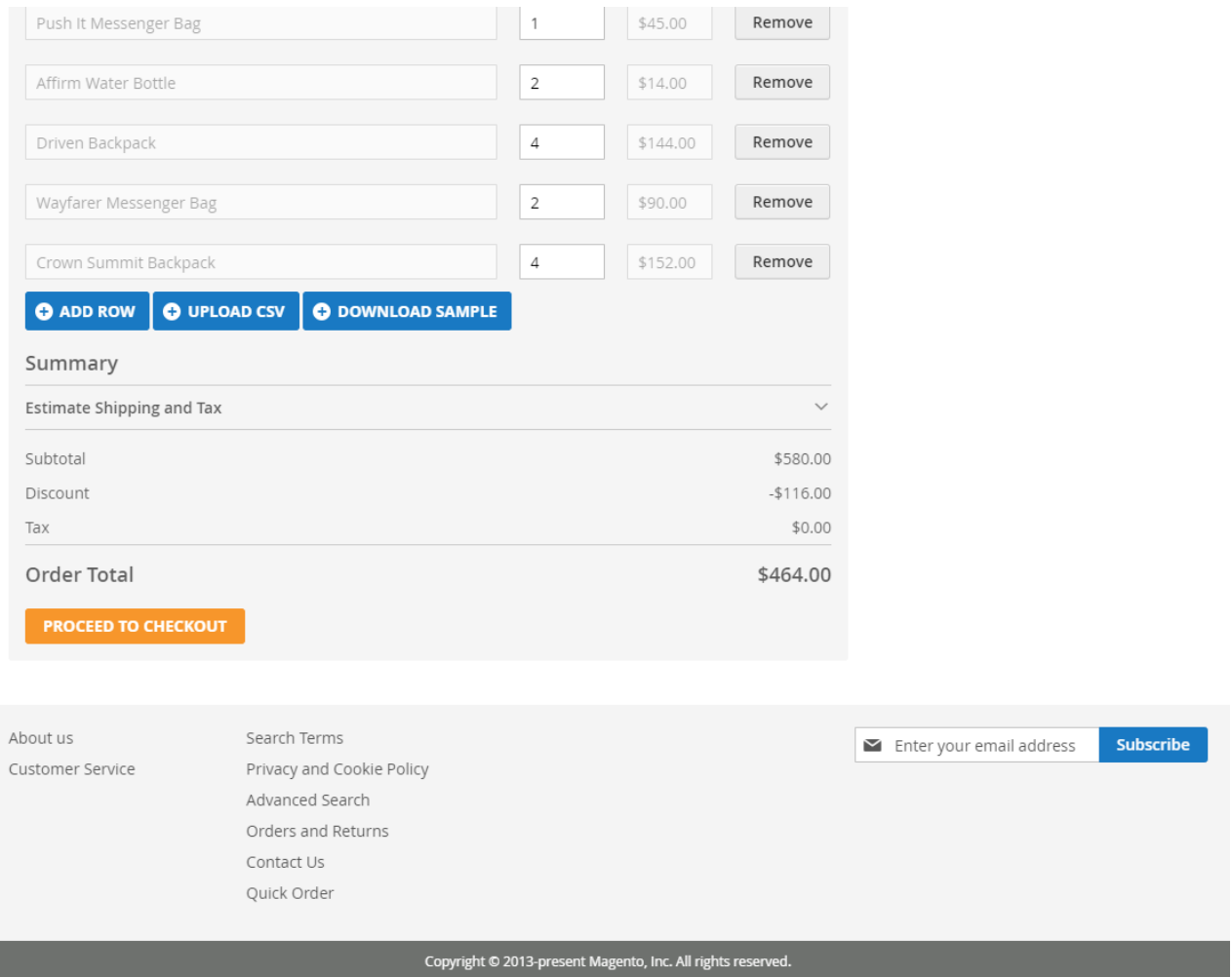

Afterward, the customer will follow the regular checkout process as mentioned below in this guide..

#### **Guest Users –**

Guest users also can use quick order for the product.

After clicking on **Proceed to checkout** button, the customers directly redirect to the checkout page skipping the cart page. They can create an account after checkout.

but here guest users have to provide the email address and billing address as per below snapshot –

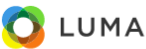

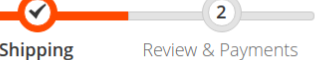

**Shipping Address** 

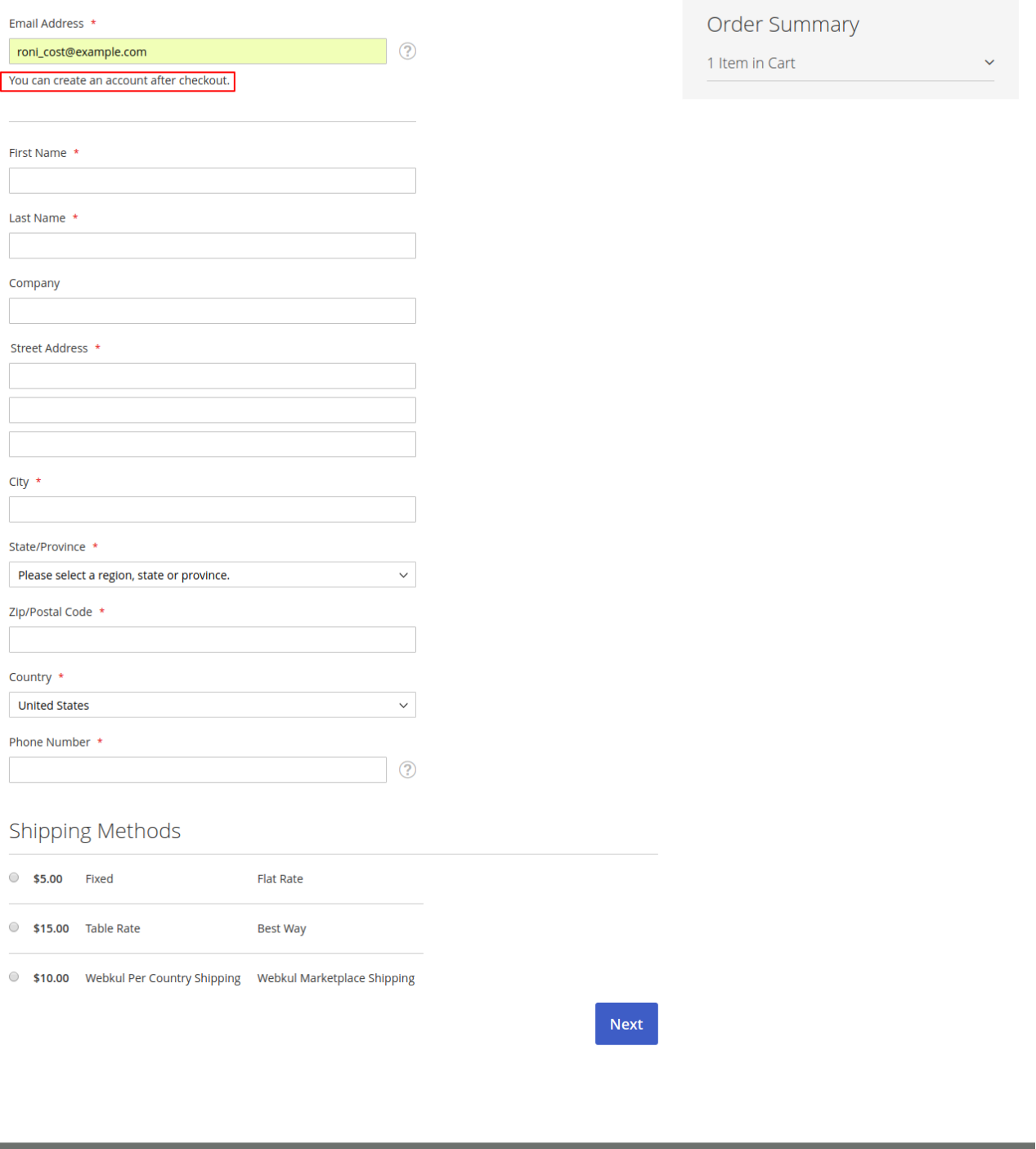

That's all for the **Quick Order** module still have any issue feel free to add a ticket and let us know your views to make the module better **<http://webkul.uvdesk.com/>**

Sign In